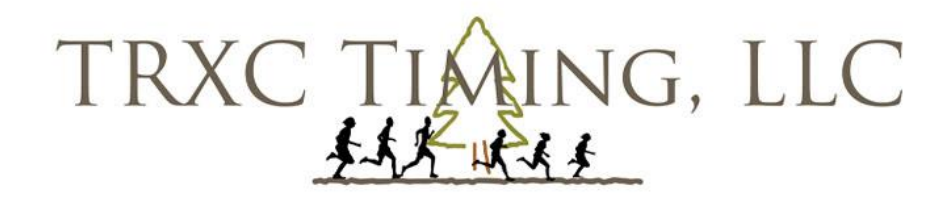

RACE MANAGEMENT SPECIALISTS

WWW.TRXCTIMING.COM

## **Online Export Instructions**

Updated 1/20/2020

## **Prepping Hytek to accept your entries**

## **New Meet**

1. Setup your meet and events in Hytek (make sure there are no athletes or schools in the Hytek program)

## **Meet from the previous year**

- 1. If you have athletes/teams/entries in your program from the previous year: Click "File"→"Purge"→"Remove data selectively"→check boxes next to Teams, Athletes, Entries/Results and Relays. (**Special Note** – if the same teams are coming to this year's meet you can leave "Teams" Unchecked. Only new team names will be added, however, all entries will be imported.
- 2. Log in to your TRXC Timing Account **Special note**: To download entries you must two items: A. Have an account on TRXC Timing Entry's site
	- B. Be the manager of the meet
- 3. Select "Entry Links" from top of page
- 4. The red stop icon indicates the meet is closed for entries.
- 5. Click the export generator icon See **Example 1**:

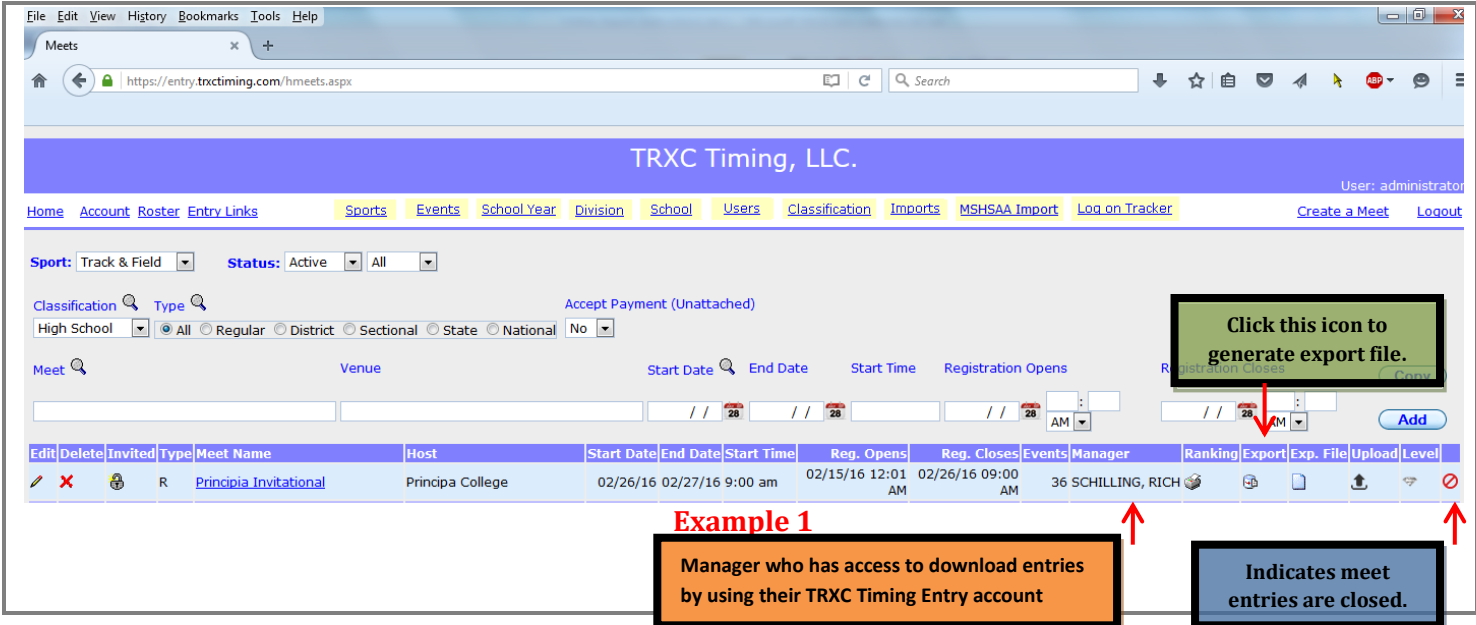

6. Updated Export File will appear in the far right column – See **Example 2**:

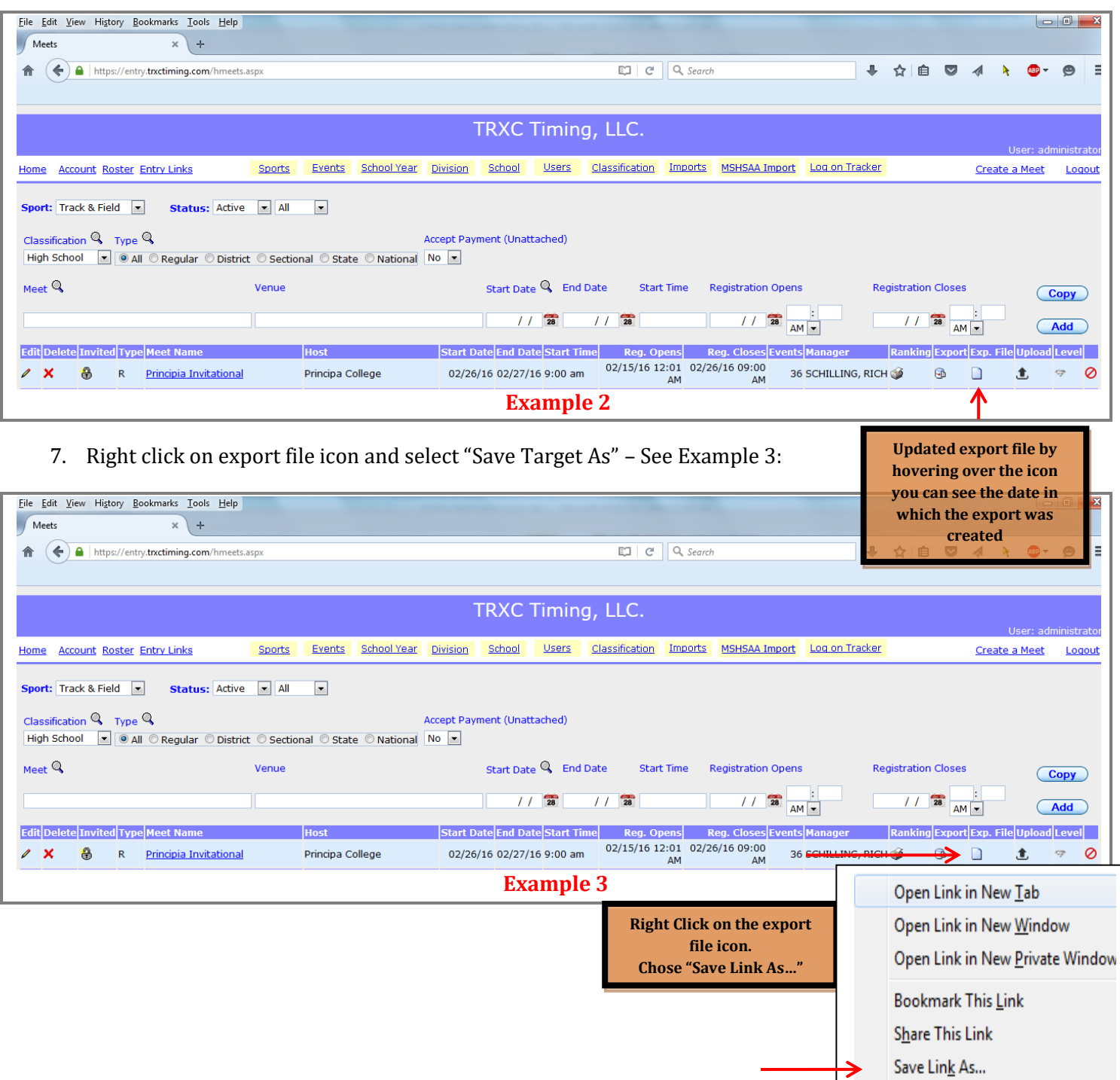

8. Save file to an external thumb drive or desktop. Name the file ie. Principia Invitational

Copy Link Location

9. Open Hytek and select "File" → "Import" → "Semi-Colon Delimited Roster/Entries" – See **Example 4**:

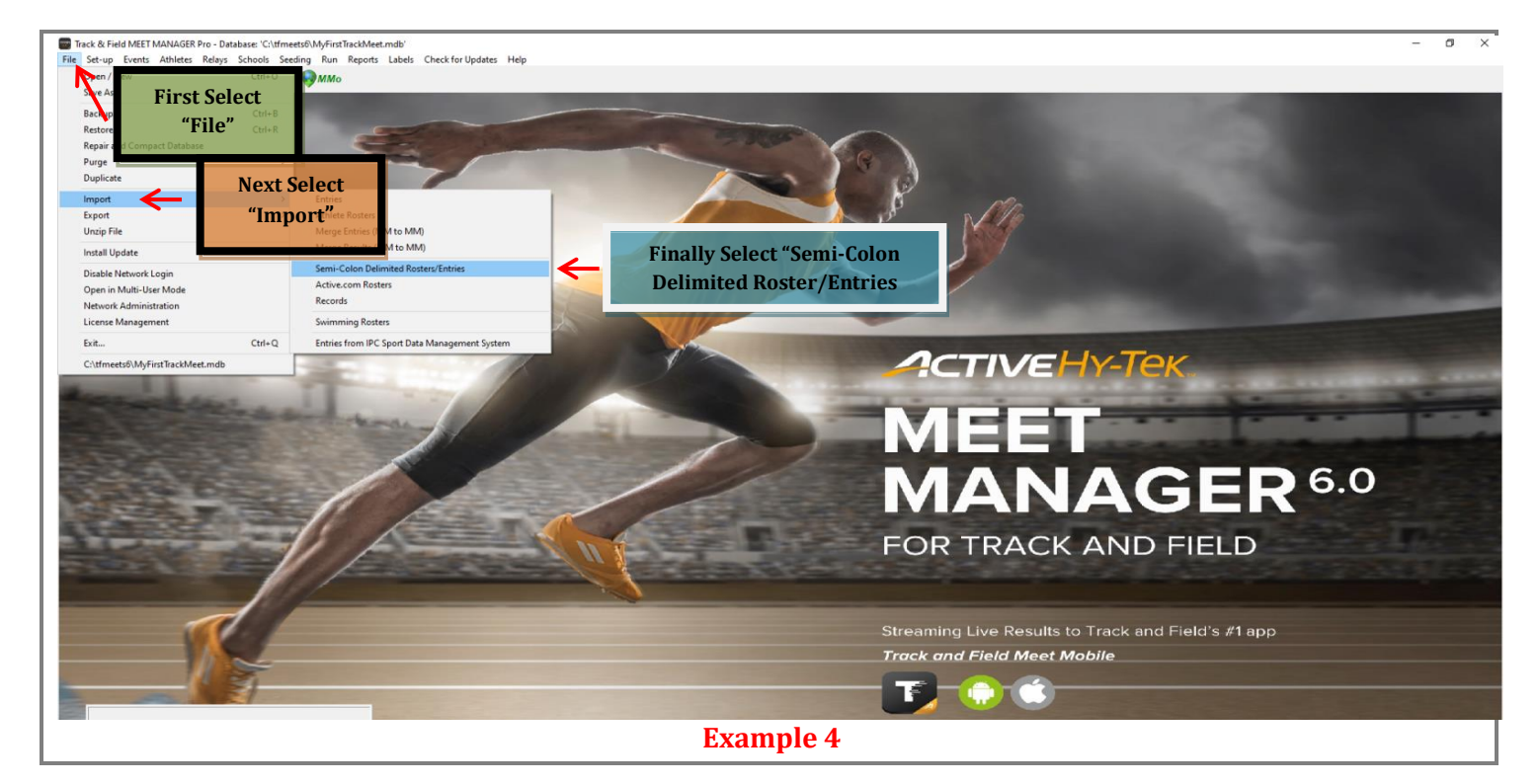

- 10. Select the file you previously downloaded to your thumb drive or desktop.
- 11. Entries should now be downloaded.